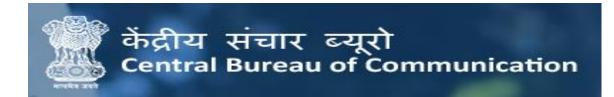

# USER MANUAL (PRINT RATE RENEWAL)

#### **IMPORTANT INSTRUCTIONS:**

- ❖ All the mandatory fields marked with asterisk (\*) have to filled.
- ❖ If by chance a connection is lost or the user refreshes the page, then before the final submission data didn't save in the database.
- ❖ All details will be filled with caution.
- ❖ All the documents should be uploaded in "pdf" format.
- Few fields are non-editable of Basic Details, Print Information and Account Details in Renewal Form. The details fetch from your previously updated data.

### **Required Documents for Print Rate Renewal:**

- Specimen copies of Newspaper (Random dates will be assigned for which specimen copies are required).
- > RNI Registration Certificate
- Original Annexure A
- Circulation Certificate
- > Annual Return Statement
- PCI No Dues Certificate
- DM Declaration (if required)
- PAN Card
- GST Certificate (if applicable)
- Commercial Rate Card

## LOGIN FOR PRINT RENEWAL

1. Vendor can login in to CBC account on website

## Here, you have the options to login into your dashboard

- i. Enter the Newspaper Code (Six Digit NP Code)
- ii. Enter Password.
- iii. Click on the "Login" button.

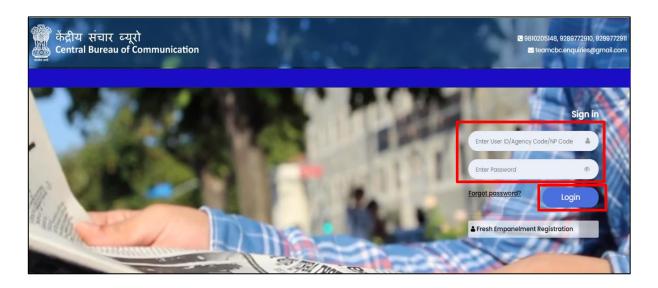

2. Here you will see your Dashboard. On the left sidebar click on the "Renewal" button.

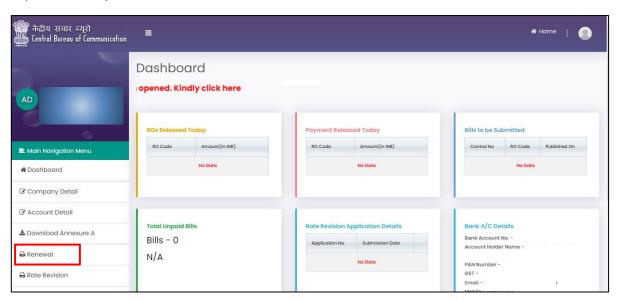

3. Enter RNI E-Filing No. and click on "Submit" button.

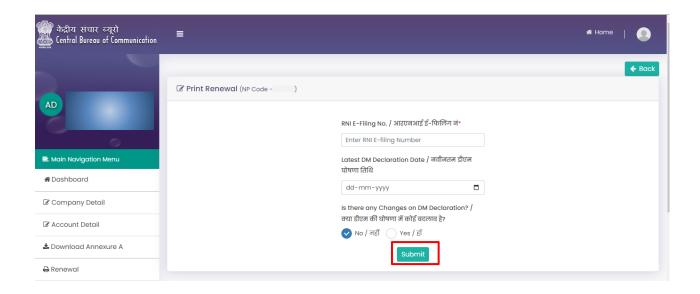

4. Enter all required details in the "Basic information" tab and click on "Next" Button.

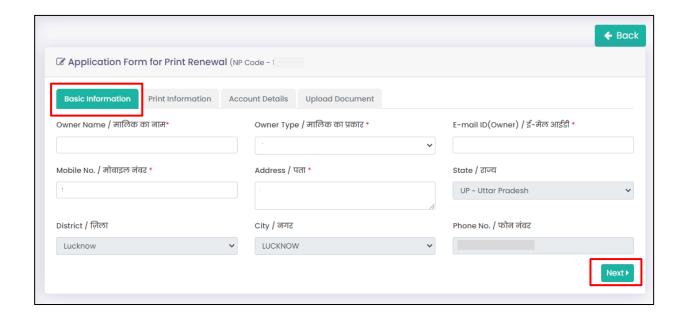

5. Enter all required details in the "Print information" tab and click on "Next" Button.

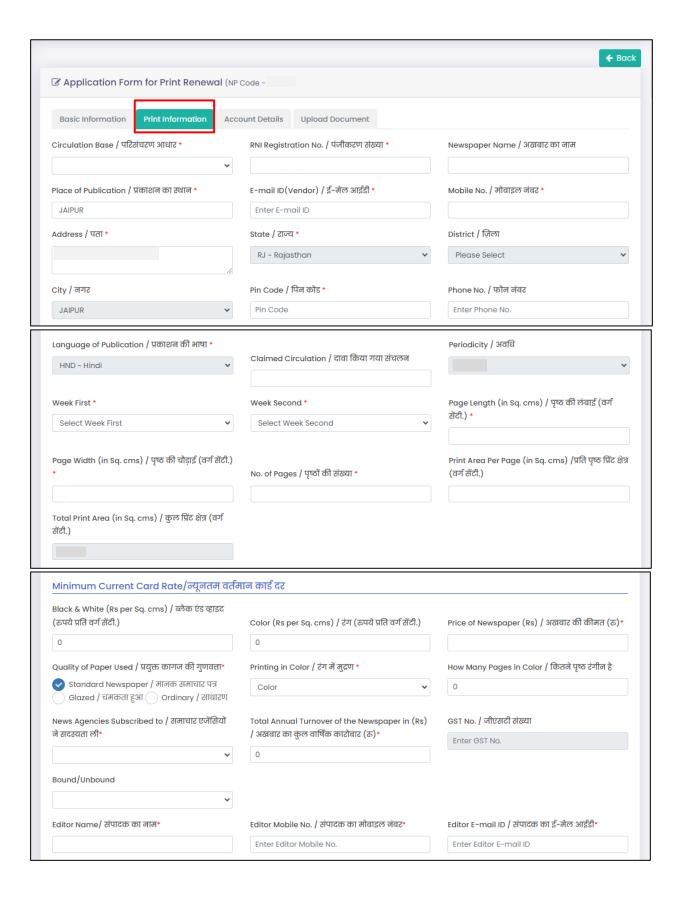

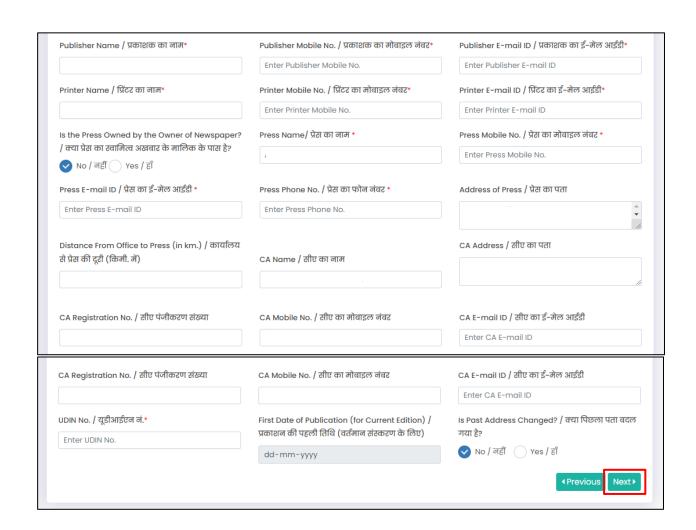

6. Enter all required details in the "Account Details" tab and click on "Next" Button.

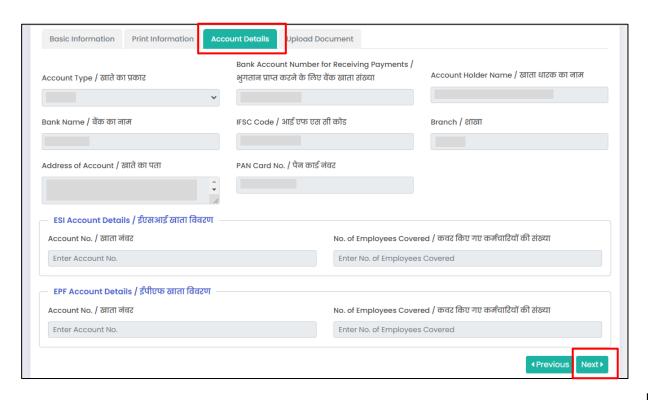

7. Upload all required documents in the "Upload Documents" tab and click on "Submit" button.

NOTE: According to your periodicity, Specimen's copies will be uploaded.

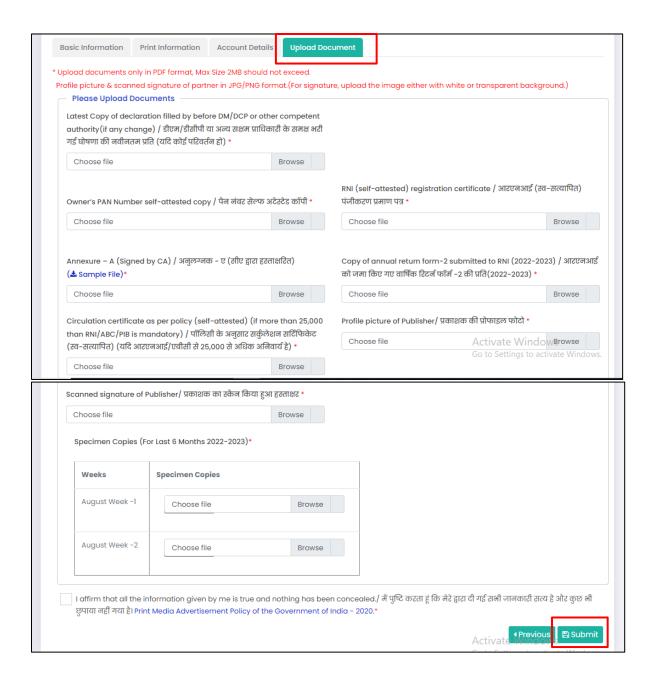